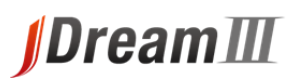

# 検索サービス クイックリファレンスガイド

# ステップ1 検索サービスへログイン

- 1. JDreamⅢサービストップページ〔**http://jdream3.com/**〕に接続 し、画面右上にある 検索サービス ログイン をクリックします。 ※IP 認証の場合は、**IP** 接続でログイン をクリックします。
- 2. 利用者 **ID** と検索用パスワードを入力し、**OK** をクリックします。 ※利用環境

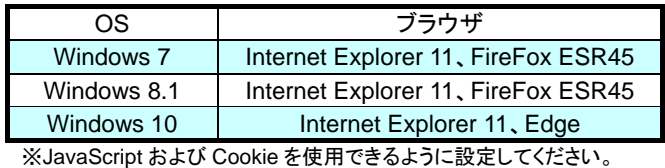

## ステップ2 検索モードとファイル選択

- 1. 「職種(必須)」「お名前(必須)」を入力します。繰り返し同じ情報 を使う場合は「□入力内容を保存する」をチェックしてください。
- 2. 検索モードを クイックサーチ(☞1頁 ステップ 3-1) または アドバンスドサーチ(☞2 頁 ステップ 4-1) から選択します。 ※アドバンスドサーチの場合は、検索ファイルを指定してから、 ボタンをクリックします。

★クイックサーチ ⇒ インターネット検索エンジンのような感覚で操作 できるシンプルな検索インターフェースです。 ★アドバンスドサーチ ⇒ 検索フィールドコードや演算子を用いて詳細 な条件を指定した検索が可能です。また、プルダウンメニューから 検索フィールドを選択した検索も行えます。

# ステップ 3-1 クイックサーチ検索画面

- 1. 入力ボックス上部にあるプルダウンメニューで検索対象分野を 「科学技術・医学薬学文献」または「科学技術文献」または「医学 薬学文献」から選択します。
- 2. 入力ボックスに検索語を入力します。
	- ・全フィールドを対象に「文字列検索」を実行 ・検索語を空白区切りで入力した場合、「**AND** 検索」を実行 ・論理演算子(または省略記号)『**AND**(\*)、**OR**(+)、**NOT**(#)』 およびカッコが使用可能 ・演算の優先順位は 『 カッコ > **AND**・**NOT** > **OR** 』
- 3. 発行年、言語、発行国、記事区分などの条件を指定して検索す る場合は、「富語」「記事区分」などで絞込む▼ をクリックします。表 示された設定画面で任意の条件を指定し、タ検索 をクリッ クします。設定は ※絞込みクリア をクリックするまで反映され続 けます。

## ステップ 3-2 検索結果とタイトル一覧表示

- 1. 検索結果のヒット件数が表示されます。ヒットした文献のタイトル ー覧を表示する場合は、■タイトル表示 をクリックします。
- 2. タイトル一覧が 20 件ずつ画面に表示されます。
- 3. 回答表示を行うには、表示したい各タイトルの左側にあるチェッ クボックスにチェックを付け、画面下側にある『回答表示設定』 の表示件数で「選択した標題のみ表示」を選択し、「目回答表示」 または セグウンロード をクリックします。(ダウンロードは検索プラン ではご利用いただけません)。

「全件表示」を選択した場合は、ヒットした全件の回答表示を行 います。

 各タイトルを直接クリックして、1 件ずつ回答表示を行うことも可 能です。

4. 可視化(☞4 頁)もこの画面からおこないます。

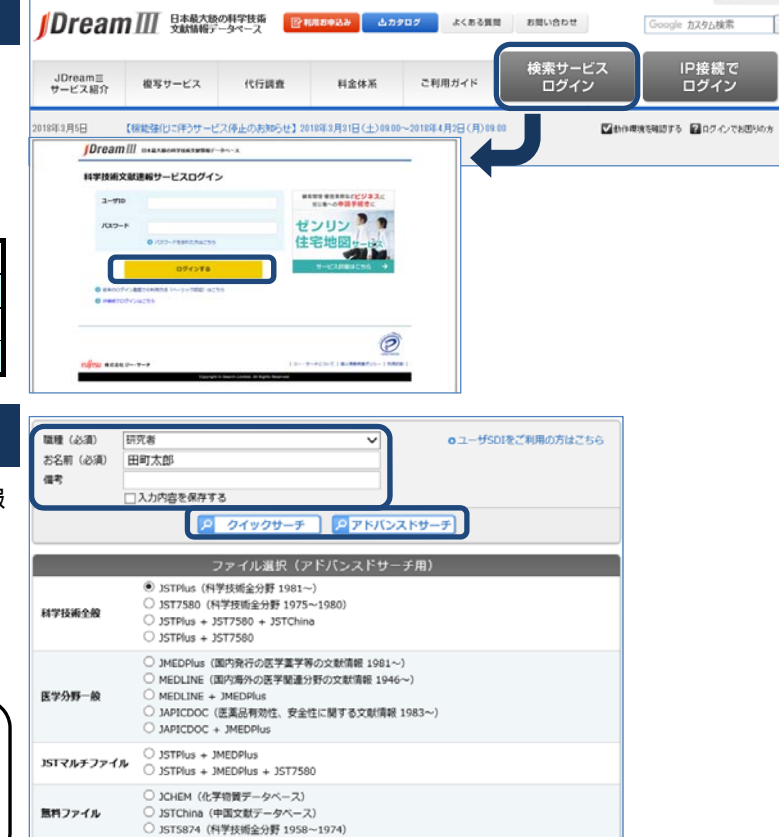

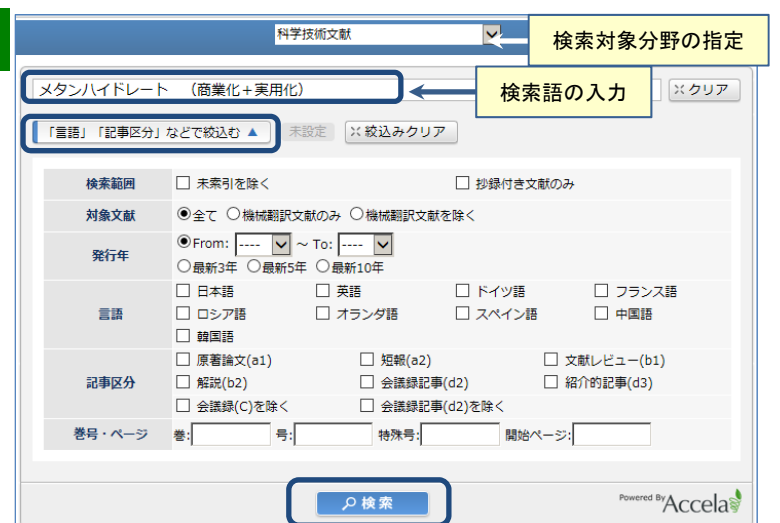

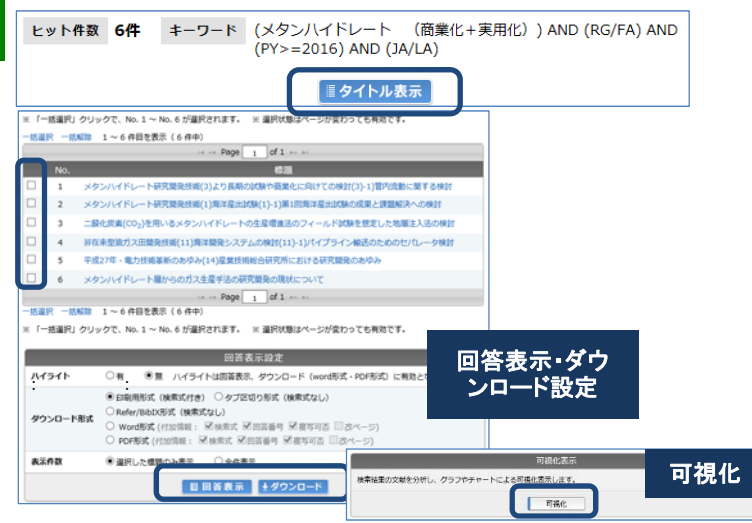

# *IDreamIII*

# 検索サービス クイックリファレンスガイド

Utilization of chemically modified annie juice industrial waste for removal of Ni2+ ions from aqueou

ーー、……。<br>食品工業廃棄物の有効利用の開発を目的とし,とくにリンゴ搾りかすに若目して検討を行った。工場廃水中には重金

CHAND Piar, PAKADE Yogesh B. (CSIR-Inst. Himalayan Bioresource Technol., H.P., IND)

|<br>|属汚染が見られ,廃水処理が求められるところ,効果的な吸着剤のニーズがある。ここではリンゴ搾りかすに化学的修飾を施して廃水r |<br>|著性能試験を行った。結果,当該改質材によるNi2+イオンの吸着除去性能が無処理と比べて3倍も改善することが明らかになった。

FJ02024G, YB03000W, SC03040L (628.544; [663/664+637], 661.183, 628.33) ッケル<mark>は</mark>,酸素複素環化合物<mark>は</mark>,脂肪族カルボン酸<mark>は</mark>,カルボン酸無水物<mark>は</mark>

> CHAND Piar (201550000137914495) PAKADE Yogesh B (201550000148492061) Csir-inst. Himalayan Bioresource Technol., H.p., Ind (201551000109662239)

Dermentzis K, Christoforidis A, Valsamidou E (2011) Removal of nickel, copper synthetic and industrial wastewater by electrocoagulation. Int J Environ Sci 1(5):697-710

**ダウンロード設定 (選択した回答情報をダウンロードします。)** 

O Word形式 (付加情報: 図検索式 図回答番号 図複写可否 国改ページ)<br>O PDF形式 (付加情報: 図検索式 図回答番号 図複写可否 国改ページ) ダウンロード

JDream 直複写中込

--<br>---<br>"キ科金が掛かります。)

□画面印刷 ■聞じる

RightFind Experience My Collection

omium from indus

.<br>R 1 OF 1 JSTPIus JST COPYRIGHT 15A0252252

J Mater Cycl Waste Manag

SP-WEIGHT AT

原著論文(a1) 日本(JPN) 言語

L3788A ISSN 1438-4957

- アントレー<br>無水コハク酸 (J3.248D, 108-30-5)

引用 55件 Ledin M (2000) Accumulation of metals by m Farth Sri Day 51-1-31

> .<br>الا-15-17 (مطالعة ▼ もっと見る<br>doi : 10.1007/s1016

Sarin V. Pant KK (2006) Removal of ch

◉印刷用形式 (検索式付き) ○タブ区切り形式 (検索式なし

文献複写申込(選択した)

○Refer/BibIX形式 (検索式なし)

水溶液からNi2+イオン除去用に化学的改良したリンゴ果汁工場廃剤

Vol. 17 No. 1 Page. 163-173 (2015) 写図実参 写図7. 表7. 参55

**苦話/FN** 

和文標題

英文經濟

若者名

容料名 JST資料番号

資料種 記事区分

発行国

分類コード

理品: まシソーラス用語 \*搾り粉2

物質索引 基者ID

機関ID

DOI情報

DRIVEN BY **CO**O

ガウンロード形式

抄録

巻号ページ<br>(発行年月日)

書誌

抄録

索引

引用

リンク情報

ファイルの収録範囲確認

原文献の入手

## ステップ 3-3 回答表示 インファイル マイス マイス マイス スプレート スプレント マイス あいしょう

- 1. 別ウィンドウに回答表示画面が表示されます。
- 2. 表示内容を印刷する場合は、画面上部と下部にある をクリックします。

#### 【 回答表示の構成 】

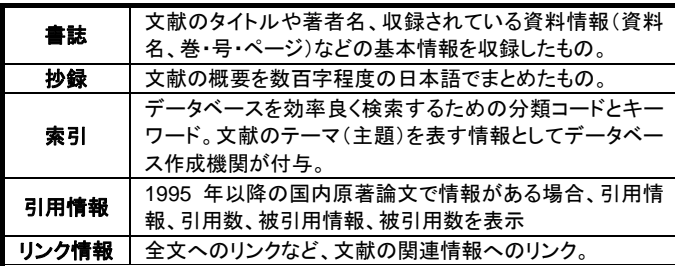

- 3. 表示した回答表示のダウンロードは、ダウンロードの対象とする 回答表示の先頭にあるチェックボックスにチェックを付け、画面 下部にある <sup>ダウンロード</sup> をクリックします(ダウンロードは検 索プランではご利用いただけません)。
- 4. 本文(原文献)が必要な場合には、『リンク情報』または『複写申 込』をご利用いただけます。リンク先によって有料/無料や課金体 系が異なりますのでリンク先の利用条件に従ってください。『複写 申込』は JDreamⅢの契約形態にかかわらず、従量の複写料金 が必要です。
- 5. 検索を終了する場合は、『検索の終了』(☞4 頁 ステップ 5)』に 進みます。

ステップ 4-1 アドバンスドサーチ検索画面

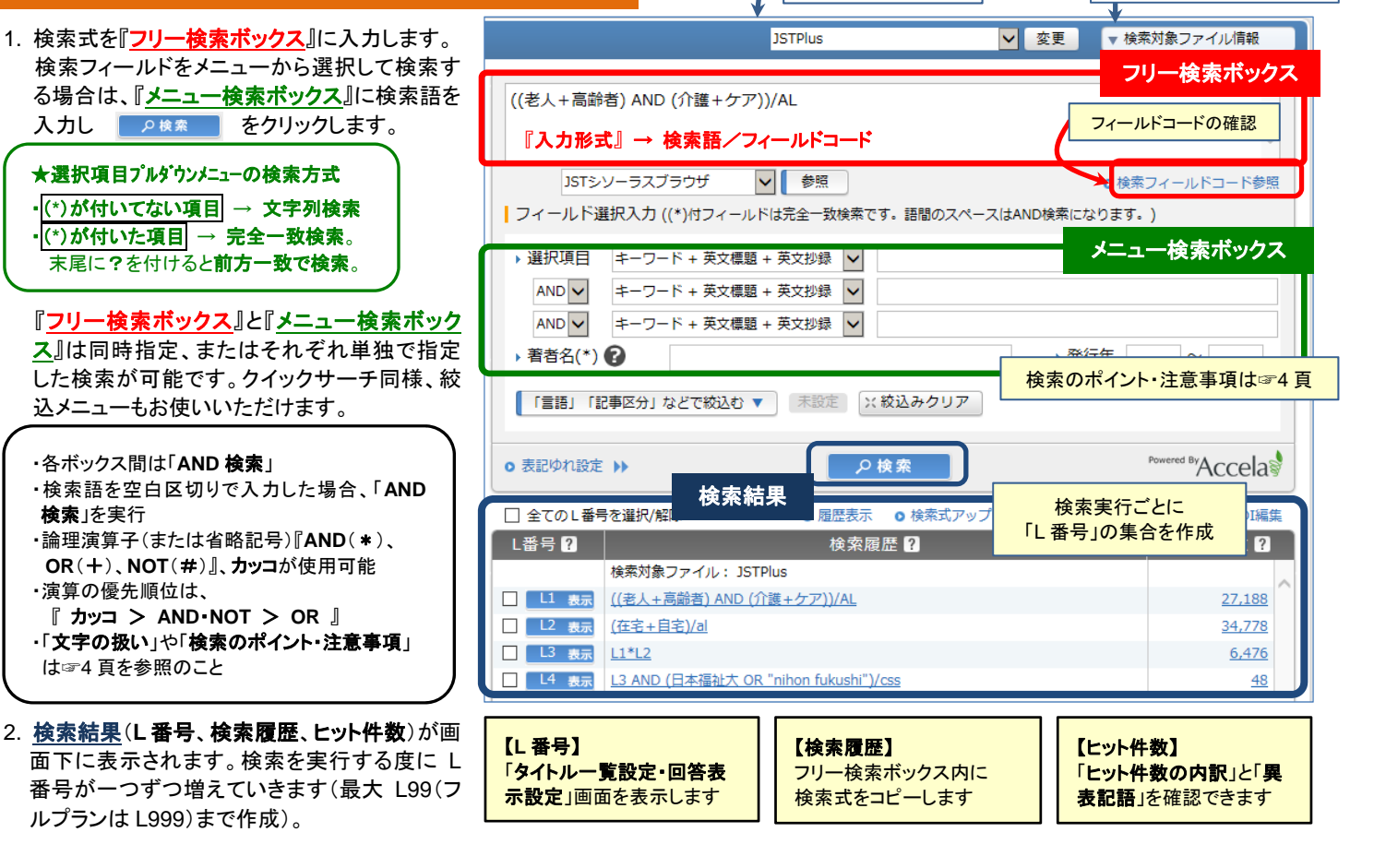

検索対象ファイル

# **IDreamIII**

# 検索サービス クイックリファレンスガイド

# ステップ 4-2 検索結果の操作

操作対象の **L** 番号 の左にチェックを入れ、ボタンをクリックすることで **L** 番号をひとつ選んだ場合に使えるボタン 各種操作が可能です。 選択したL番号を OAND検索 OR検索 ・**AND** 演算:複数の L 番号を選び、AND 演算をクリックすると、集合同 | 頻度分析 | 可視化 | 式の保存 | SDI登録 | ×削除 | 士の AND 演算ができます。ボタンで組み合わせられる集合は 5 つま 選択したL番号に含まれる文献 と引用関係にある文献を追加する (引用・被引用) V | の検索 でです。それ以上の集合同士の組み合わせ演算は手入力してくださ い(例:L1 AND L2 AND L3 AND L4 AND L5 AND L6) ・**OR** 演算:5 つまでの L 番号同士の OR 演算ができます。 **L** 番号を複数選んだ場合に使えるボタン ・**頻度分析**:検索結果に対して「著者名」、「機関名」、「発行年」などで集 計し、収録件数が多い順に表示する機能 選択したL番号を 2AND検索 2OR検索 ・可視化:検索結果を分析し、マップで可視化する機能 | 頻度分析 | 可視化 | 式の保存 SDI登録 | ×削除 ・式の保存:検索条件を保存する機能。繰り返し同じ検索式を実行する 場合に便利な機能です。 選択したL番号に含まれる文献 と引用関係にある文献を追加する (引用・被引用) V | Q 検索 ・**SDI** 登録:検索式を登録し、結果を定期的に配信するユーザ SDI の登 録。検索プランダウンロードプランではお使いいただけません。 ·削除:選んだ L 番号の削除。 【頻度分析サンプル】 【可視化サンプル】 しいに対して頻度分析を見る 東行住メシソーラス開版 (下の調査と)  $\begin{array}{cccccccccccc} 4 & 7 & 10 & 11 & 12 & 17 & 23 & 15 & 0 \\ 11 & 9 & 6 & 14 & 7 & 9 & 13 & 4 & 0 & 0 \\ 7 & 3 & 11 & 10 & 6 & 23 & 7 & 2 & 0 & 0 \\ 17 & 10 & 14 & 6 & 44 & 6 & 4 & 6 & 4 & 0 & 0 \\ 18 & 19 & 14 & 10 & 14 & 10 & 13 & 39 & 9 & 0 \\ 19 & 19 & 11 & 14 & 9 & 14 & 9 & 15 & 32 & 33$ 対象の調音を選択し、事行ポタンをクリックしてください。 研究管理<br>評価<br>精神情報<br>シタフェイス **++++++++** ○ 所属機関名/団体著者名(CS) 図 実行 全体ダウンロード  $77247$ | 頻度分析結果一覧 o 相互分析結果一個をすべて書示 999 件抽出しました。(#1-#999) **R行年×発行国 No. L番号 コード カウント数** │ **1999年 地出鉄関節** 医療電話 日本語 日本語 日本語 あんしょう しゅうきょう しゅうきょう しゅうしょう  $\mathbf{r}$  $16$ cs 東京都健康長寿医療セン  $\infty$ 読波大 医学医療系 ヘルスサ・ビスリサ・チ分  $\pm 2$  $L6$ 国立保健医療科学院 Îю,  $\overline{16}$  $\sim$  $54$  $16$ cs 取和業大  $\frac{6}{8}$  300  $\overline{z}$  $\overline{16}$  $\alpha$ 東大 富設計会議会研究機構 8 8 8 8 8 8 8 8 1

# ステップ 4-3 タイトル表示・回答表示設定

同山清生会総合病院 問鑑病 · 精尿病総合医療

 $\mathcal{A} \mathcal{A} = \mathcal{A} \qquad \qquad \boxed{\qquad \mathbf{1} \quad \text{of} \; \mathbf{100}} \qquad \mathbf{F} = \mathbf{F} \mathbf{F}$ 

全国老人保健地設備

厚生労働省 医欧尼

统股金

四日市将建医療大 将建

1. 出力する **L** 番号 をクリックします。

 $\overline{56}$  $\overline{16}$  $\infty$ 

 $\overline{a}$ 

 $\overline{1}$ 

 $\overline{18}$ L6  $\overline{\mathbf{c}}$ 

 $\approx 10$ 

 $\overline{16}$  $\overline{\mathbf{c}}$ 

 $L6$  $\mathsf{cs}$ 

 $\infty$ 

□ 全てのL番号を選択/解除 **Q 履歴表示 Q 検索式アップロード Q 保存式の編集・実行** o SDI編集 【番号 2】 検索履歴 2 │ ヒット件数 22 【ご注意:表示・出力制限事項】 検索対象ファイル: JSTPlus ・タイトル一覧表示:ヒット件数「**1** 万件以下」で可能  $\Box$   $\Box$   $\#$ ((老人+高齢者) AND (介護+ケア))/AL 27.188 ・回答出力:ヒット件数「**10** 万件以下」で可能 (一度に最大 <sup>1</sup> 万件ずつ出力) 出力する **<sup>L</sup>** 番号をクリック 34.778 6,476  $L4$  $\Box$ 事業 L3 AND (日本福祉大 OR "nihon fukushi")/css 48

**ヒット作家 L4 48件** 

- 2. 「タイトル表示」、「回答表示」、「ダウンロード」を指定する 画面が現れます(ダウンロードは検索プランではご利用いただ けません)。
- 3. タイトル一覧を表示する場合、画面上半分の「タイトルー 覧表示」の設定を行い、 エタイトル表示 をクリックします。 「タイトルー覧表示画面 の見方についてはクイックサーチのタイトル一覧表示に 関する説明をご参照ください(☞1 頁 ステップ 3-2)。
- 4. タイトル表示をせずに、回答表示またはダウンロードする 場合は、画面下半分の「回答表示」の設定を行い、 ● 国答表示 または →ダウンロード をクリックします。 『回答表示』(☞4 頁 ステップ 4-4)に進みます。

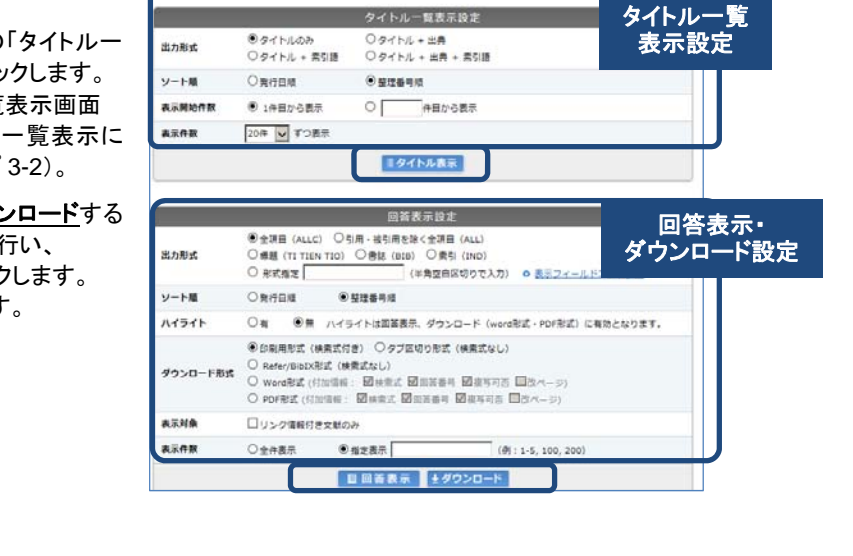

検索結果

 $\frac{1}{2}$ ē

 $\overline{\phantom{a}}$ 

 $\overline{\mathbf{r}}$ 

検索画面に戻る

a<br>B  $\frac{1}{2}$ 

园

 $\frac{1}{\sqrt{2}}$ 

 $\overline{u}$ a  $\frac{1}{2}$ 

E E

◎ 日本(UPN) ●アメリカ合衆国(USA) ● イギリス(GMD) ● オランダ(NLD) ● ドイダ(DKU) ● スイス(DED) ● アイルランド(NLU)<br>● 和国(KOND) ● インド(NND) ● シンガポール(SGP) ● クロアチア(HNO) ● カナダ(CAND) ● その他(ZZQ)

# **Dream**

# 検索サービス クイックリファレンスガイド

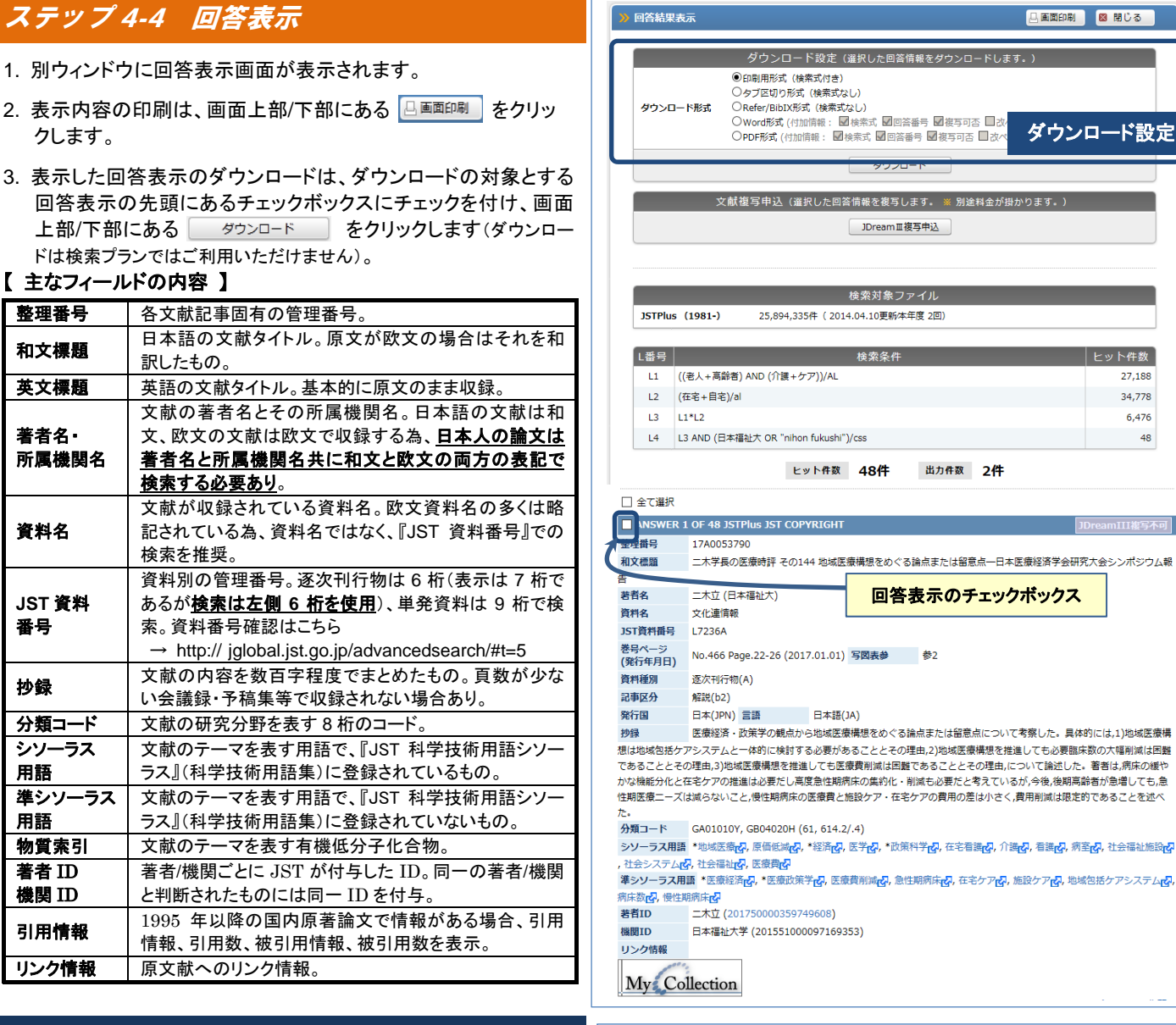

# ステップ5 検索の終了 しゅうしょう しゅうりょう しゅうしょう

- 1. 画面右上にある <sup>▲ログアウト</sup> をクリックして、検索を終了しま す。
- ログアウトをクリックせずに終了すると同時アクセス数が空きま せんのでお気を付けください。

## 検索のポイント・注意事項・可視化 【著者名検索】

- ・**前方一致検索**は、検索語の末尾に?を付けて入力(例: 山田<mark>?</mark>/AU)。
- ・カッコで括った範囲を最優先で検索。3 重カッコまで指定可能。

・フレーズの検索語は引用符で括って入力。 (例:<mark>"</mark>electric vehicle<mark>"、"</mark>YAMADA T<mark>"</mark>?)

#### 【文字の扱い】

- ・区別しない文字 → 全角と半角。大文字と小文字。ハイフン「-」とマイナス 「<mark>-</mark>」と長音「<mark>ー</mark>」。
- 拗音「フ<mark>ィ</mark>ルムとフ<mark>イ</mark>ルム」と促音「ネ<mark>ッ</mark>トワークとネ<mark>ツ</mark>トワーク」(区別しな い検索対象フィールド:AL、TI(TIS)、AB、QS)。
- •区別する文字 → ひらがなとカタカナ。

#### 【所属機関名検索】

・所属機関名は多くの表記ゆれが存在(例:「東大」「東京大」「tokyo univ.」 「univ. of tokvo (等)するので、「**機関名ブラウザ**(アドバンスドサーチ、コマ ンド検索ボックス下に位置)」を利用して検索する。

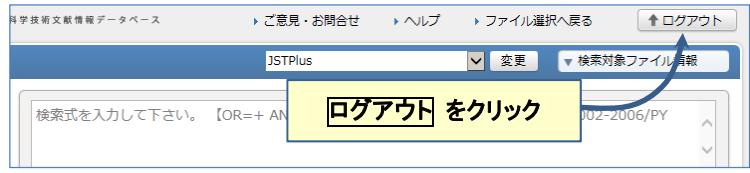

- ・和文は「姓 名」、欧文は「FamilyName FirstName MiddleName」形式で収録。 ・欧文著者名は、引用符で括って入力する(例: "TOM D"?)。
- ・日本人の著者名は、和文と欧文の両方の表記で検索。また、名前・FirstName・ MiddleName は、イニシャルの場合も考慮する。
- (例: 山田太郎+"YAMADA T"?)

#### 【可視化】

- ・クイックサーチではタイトル一覧表示画面の下に可視化表示機能があります。 ・アドバンスドサーチでは、検索履歴の下部に可視化ボタンがあります。
- ・可視化ボタンをクリックすると、グラフの種類と X 軸 Y 軸の選択画面に遷移しま す。
- ・可視化の対象とできるのは 5000 件までの集合です。発行年は上位 20 年がグラ フ表示の対象となりますので「可視化」は 20 年分で実施されることをお勧めしま す。

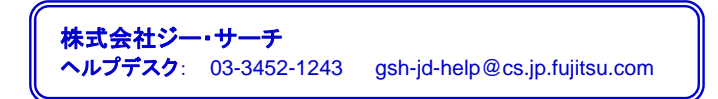